### **データ通信サービスを利用する**

## **ホームネットワークカメラで車内から自宅の様子(静止画)を確認する**

#### 準 備

- ●対応機種を確認してください。(P143)
- ●ホームネットワークカメラの設定をしてください。(P.154)

# **1** LINKメニュー(P.33)から

## ホームネットワークカメラを選ぶ

### **2** 接続する を選ぶ

## **3** ユーザー名とパスワードを入力する  $\frac{2}{\sqrt{2}}$

ホームネットワークカメラのブラウザ画面

走行中は表示できません。安全な場所に停車し、サイドブレーキを引いてご覧ください。

#### (例:BL-C111)

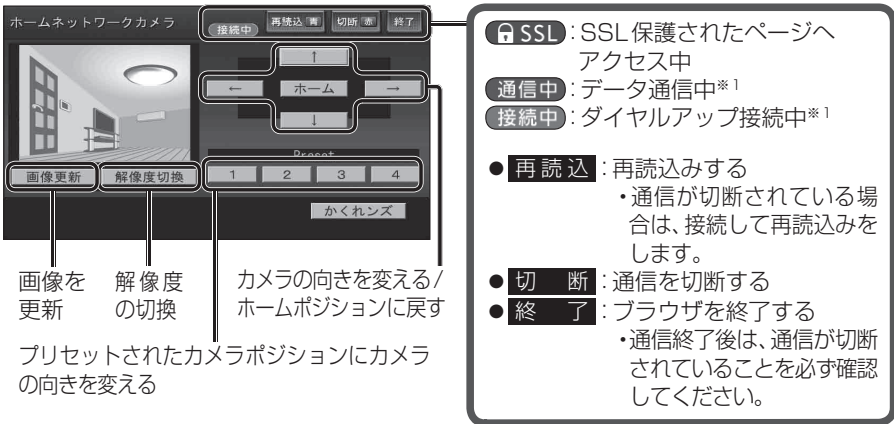

※1 パケット通信ではデータ量に応じて、回線交換では接続時間に応じて課金されます。

#### お知らせ

●ホームネットワークカメラの機種により、画面や操作が異なります。 詳しくはホームネットワークカメラの取扱説明書でご確認ください。